# **S** STUD01: Hiring a Student who has NOT Previously Worked...

You can ask the student in the application/interview process if they have worked and received a paycheck from Stetson previously.

#### **STEP 1**

### **Log in to your MyStetson and select the "Employee Dashboard"**

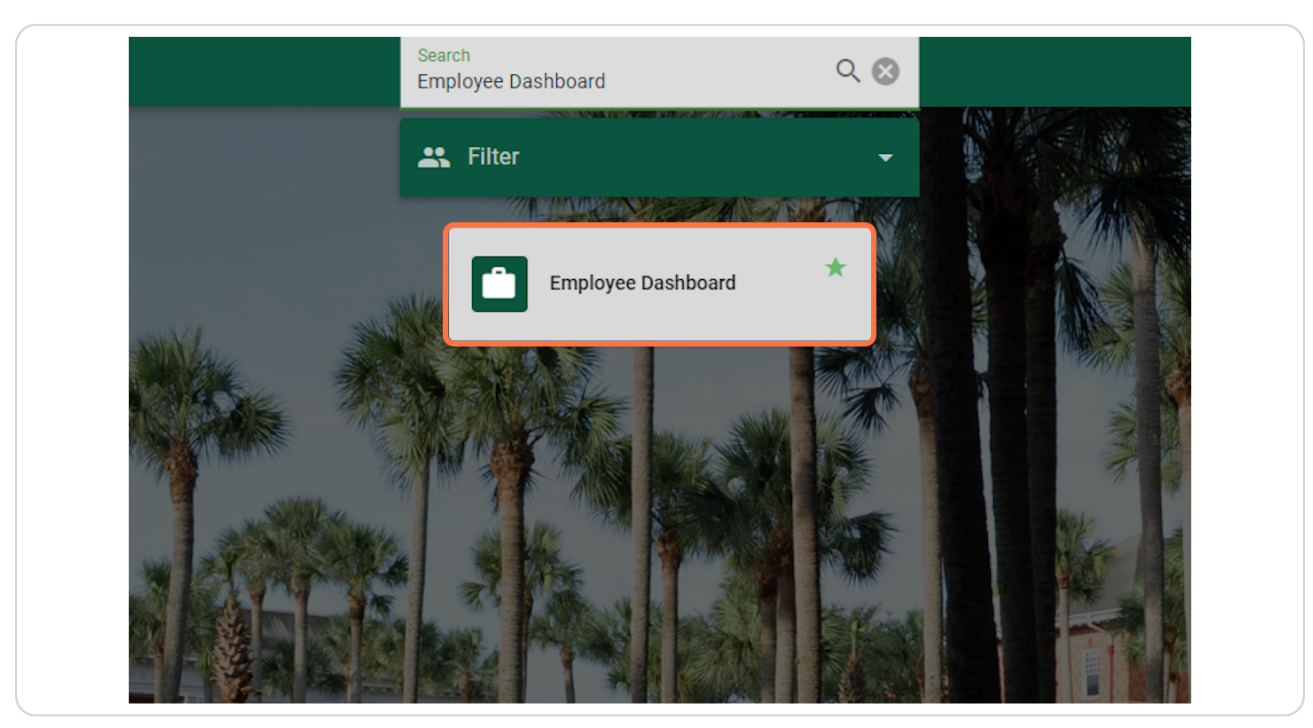

Created with  $\overline{lango}$  2 of 25

**Click on "Electronic Personnel Action Forms (EPAF)" in the lower right corner of the page (you may need to scroll down)**

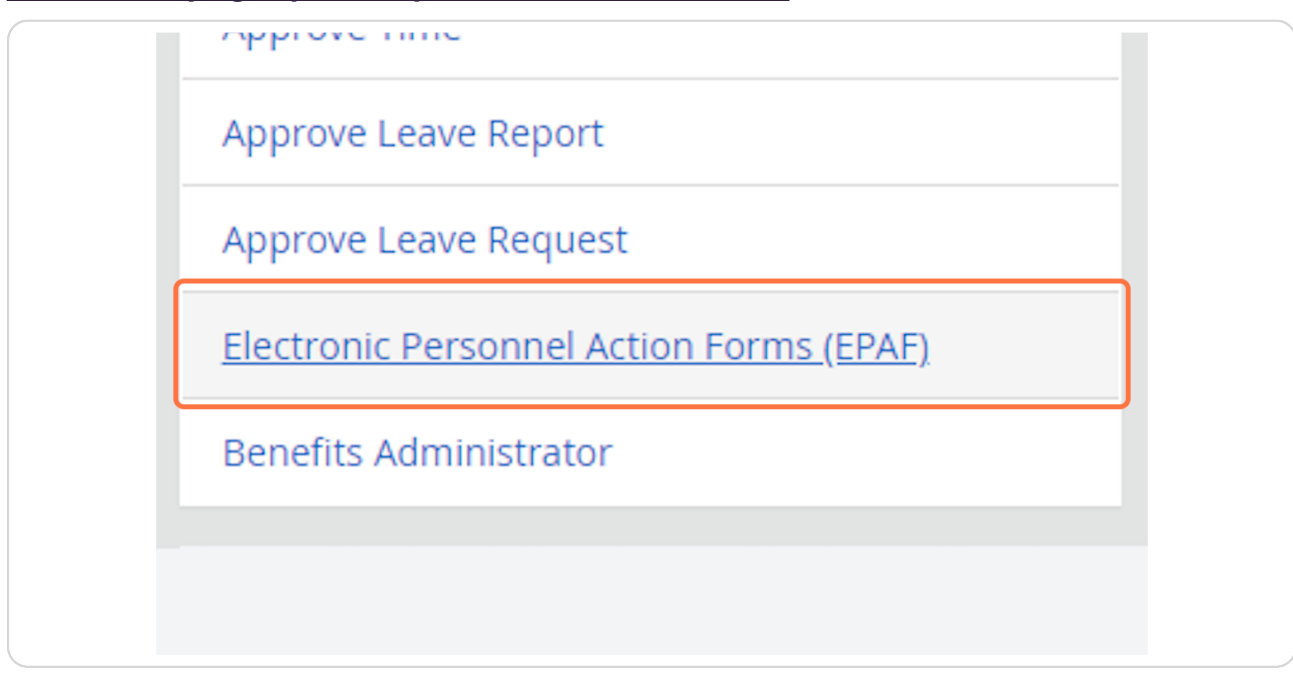

#### **STEP 3**

### **Click on "New EPAF" to hire the student**

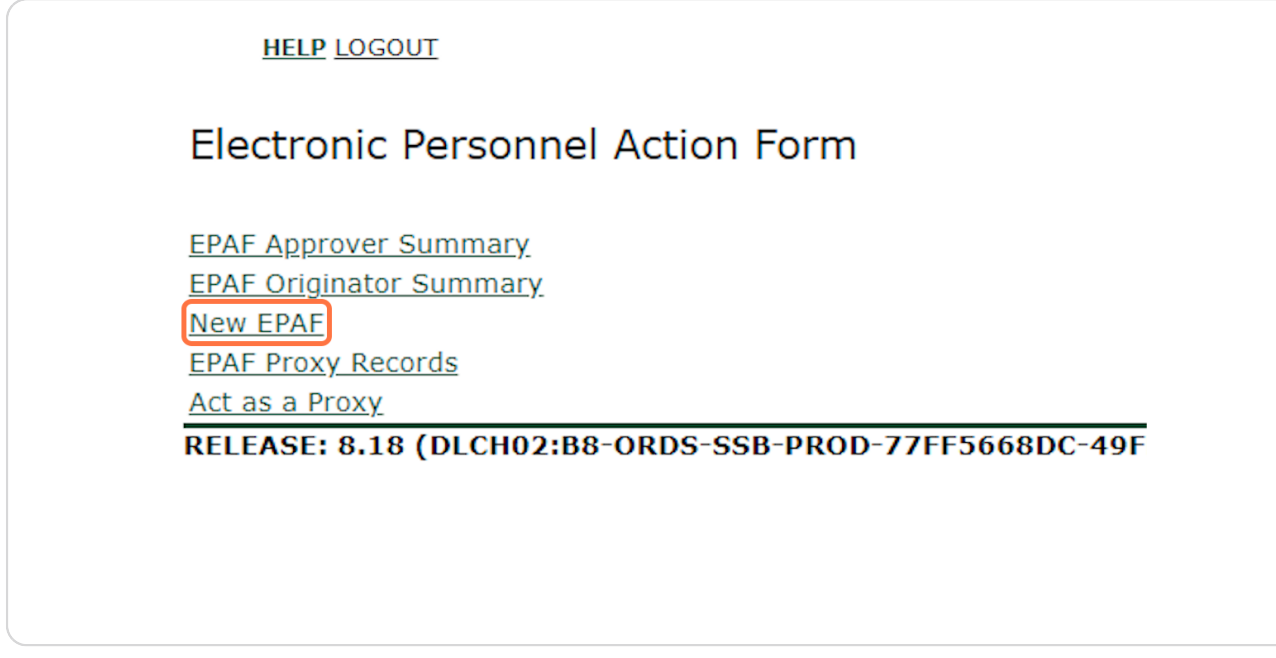

Created with  $\overline{lango}$  3 of 25

**If you know the student's ID number, you can enter it in the box below. (Skip to Step 8)**

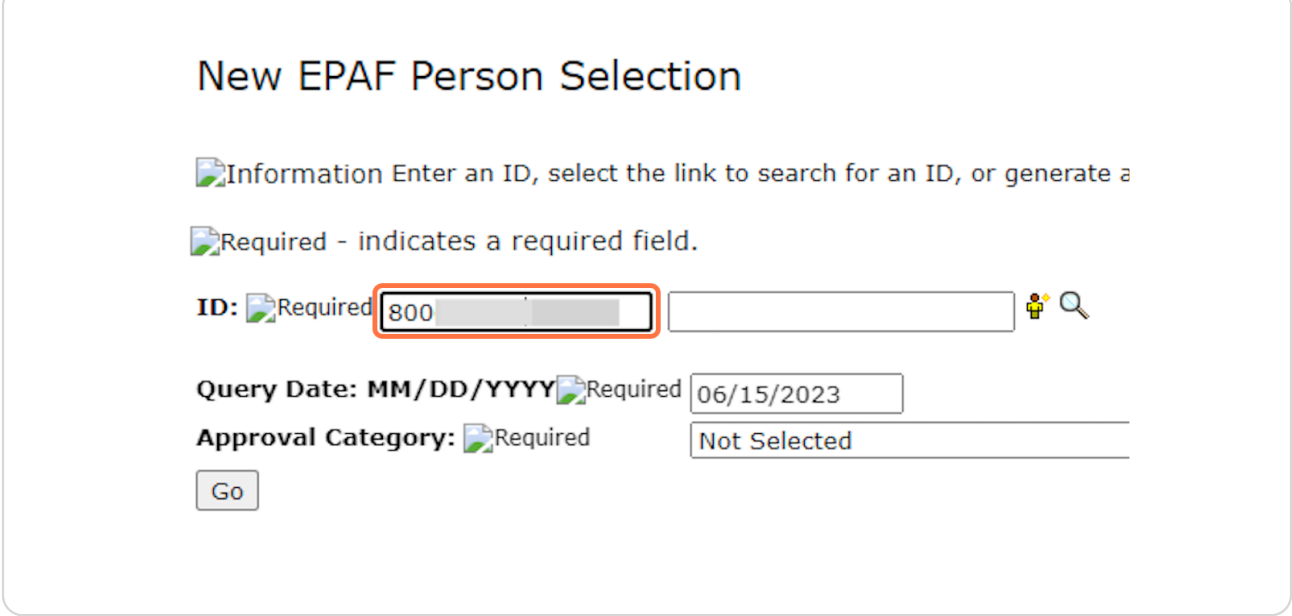

#### **STEP 5**

**If you do not know the student's ID number, click on the Magnifying Glass next to the box to search for the student.** 

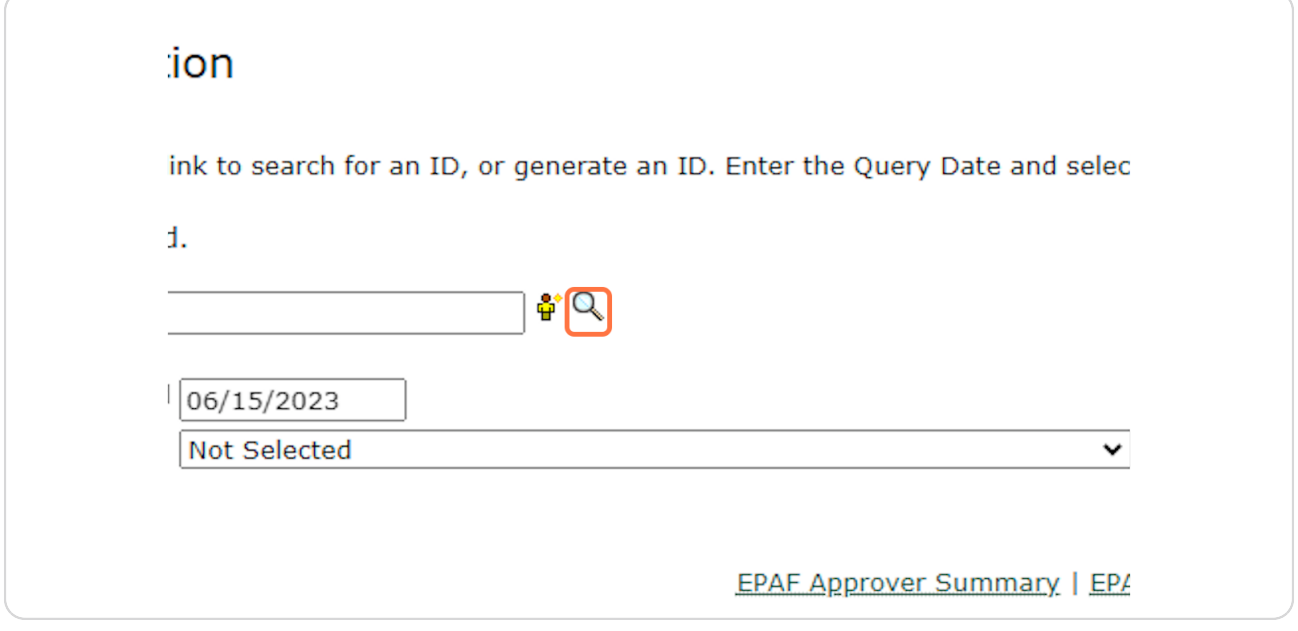

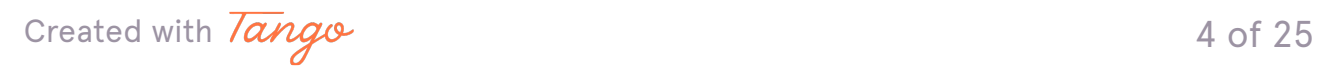

## **Enter the student's full first and last name. (This search is based on the full** legal first/last name and not preferred name). Then click "Go."

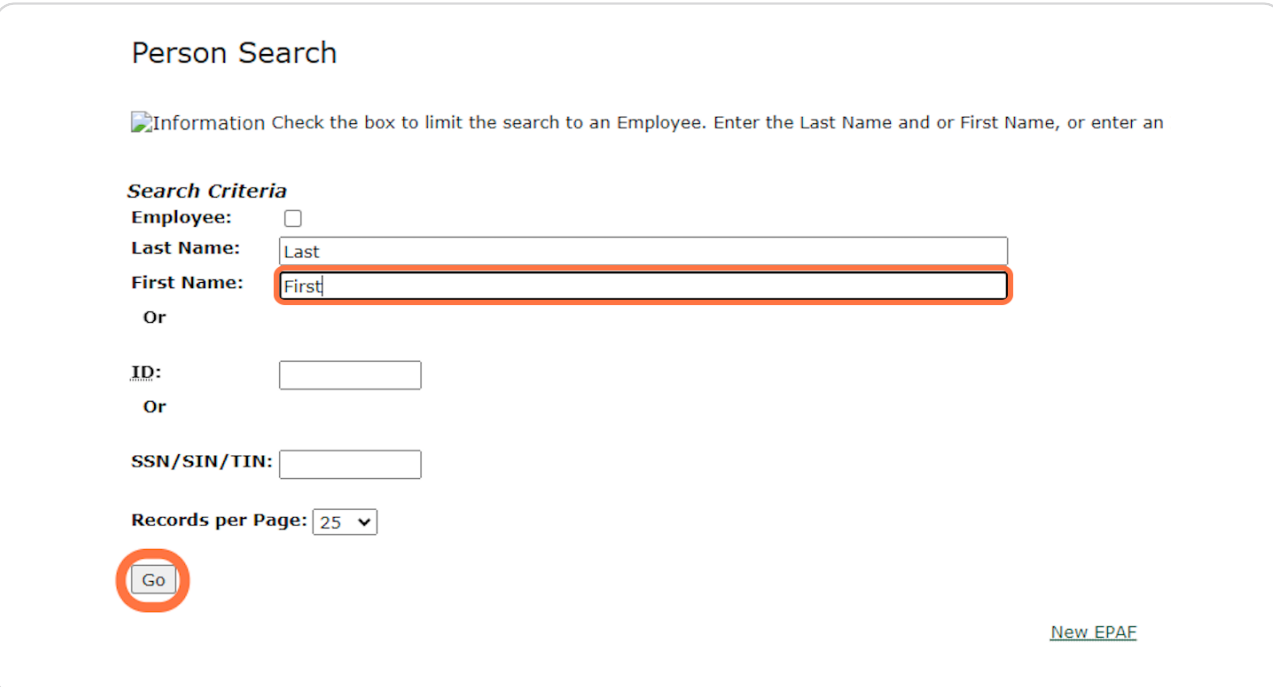

Created with  $\overline{lango}$  5 of 25

**STEP Y**

You may see multiple results listed. If you see the student you wish to hire, click on the green 800#. If you are not 100% sure that you have the correct student or cannot find the student through this search process, please reach **out to the student and get their ID number.** 

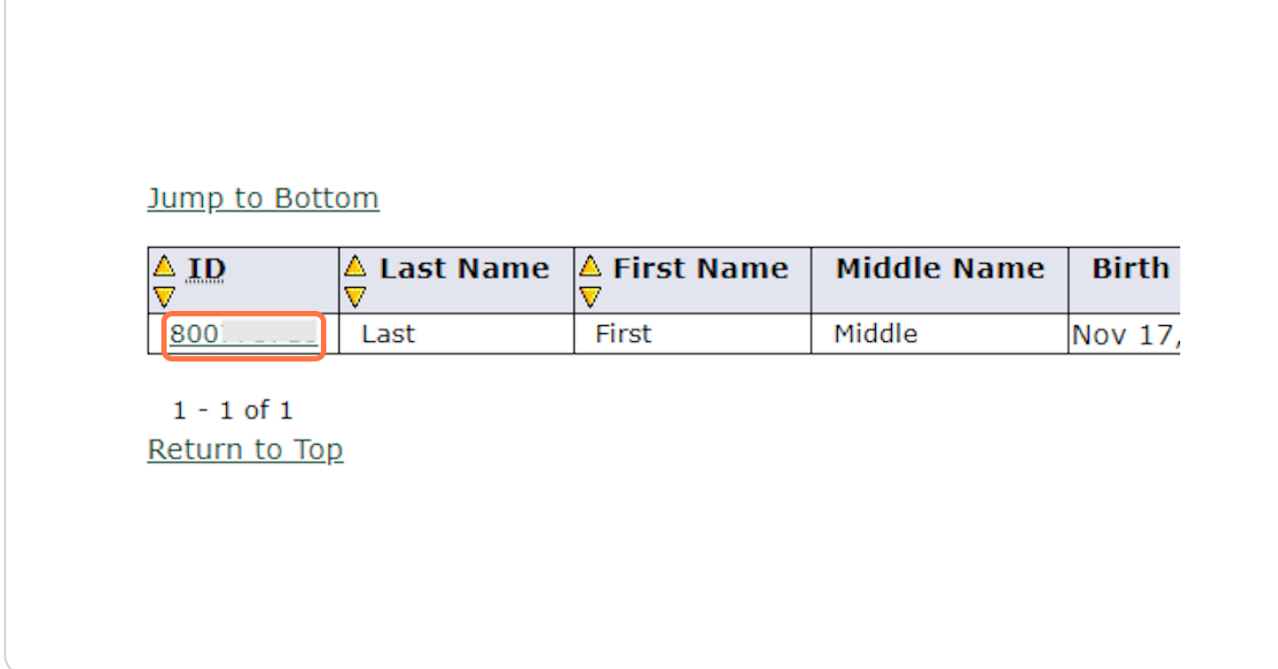

Created with  $\overline{lango}$  6 of 25

### **Enter the Query Date. This should be the anticipated START date in the** format MM/DD/YYYY. (It will default to today's date)

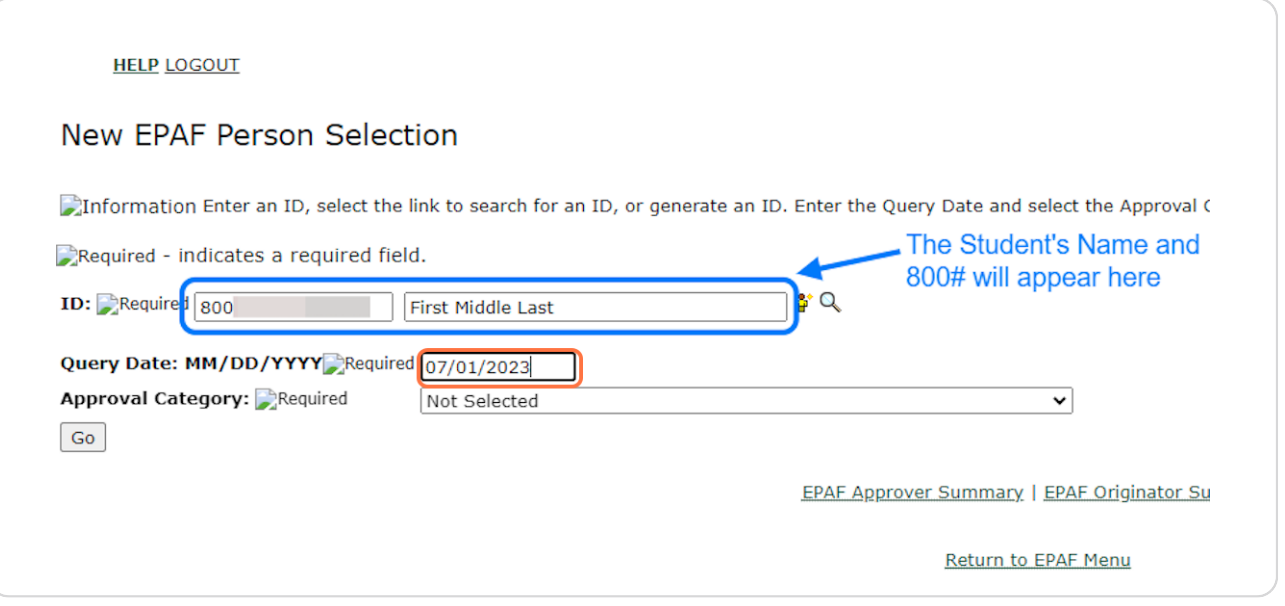

#### **STEP V**

### **When the Approval Category is wrong, the EPAF cannot be processed and**  you will need to Delete/Void the EPAF and begin again. To verify the Approval **Category, select any option from the drop down.**

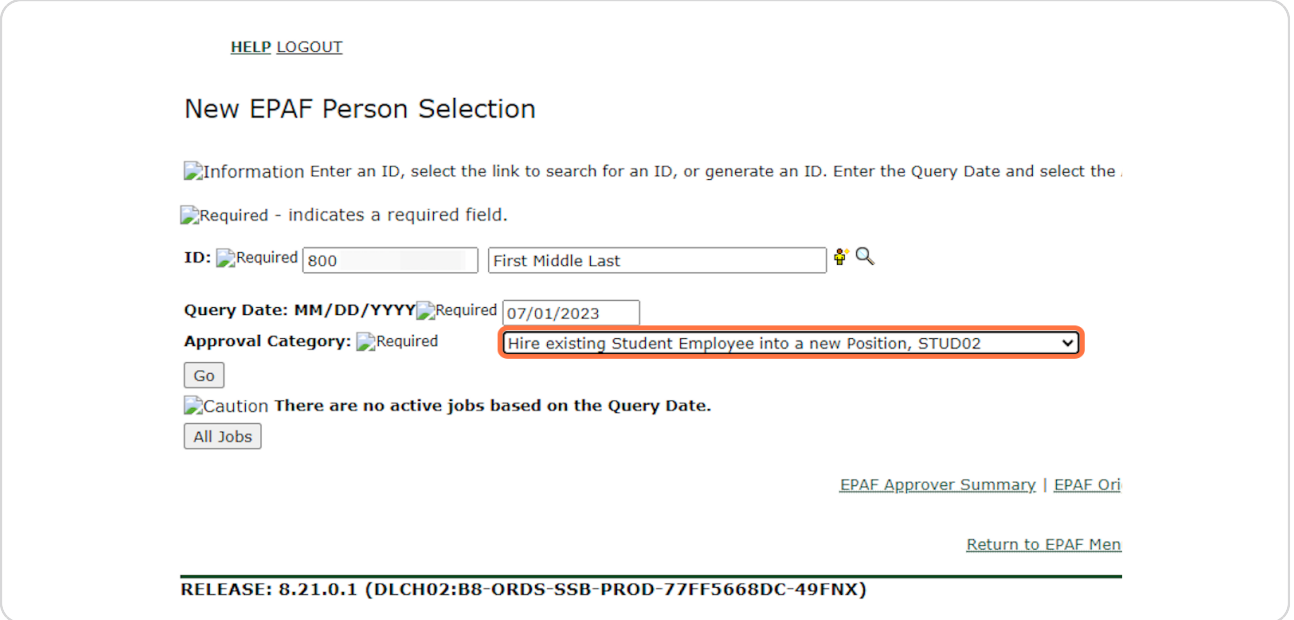

Created with  $\overline{lango}$  7 of 25

**Click on the "All jobs" button. #ou should complete this step on every EPAF to limit errors.** 

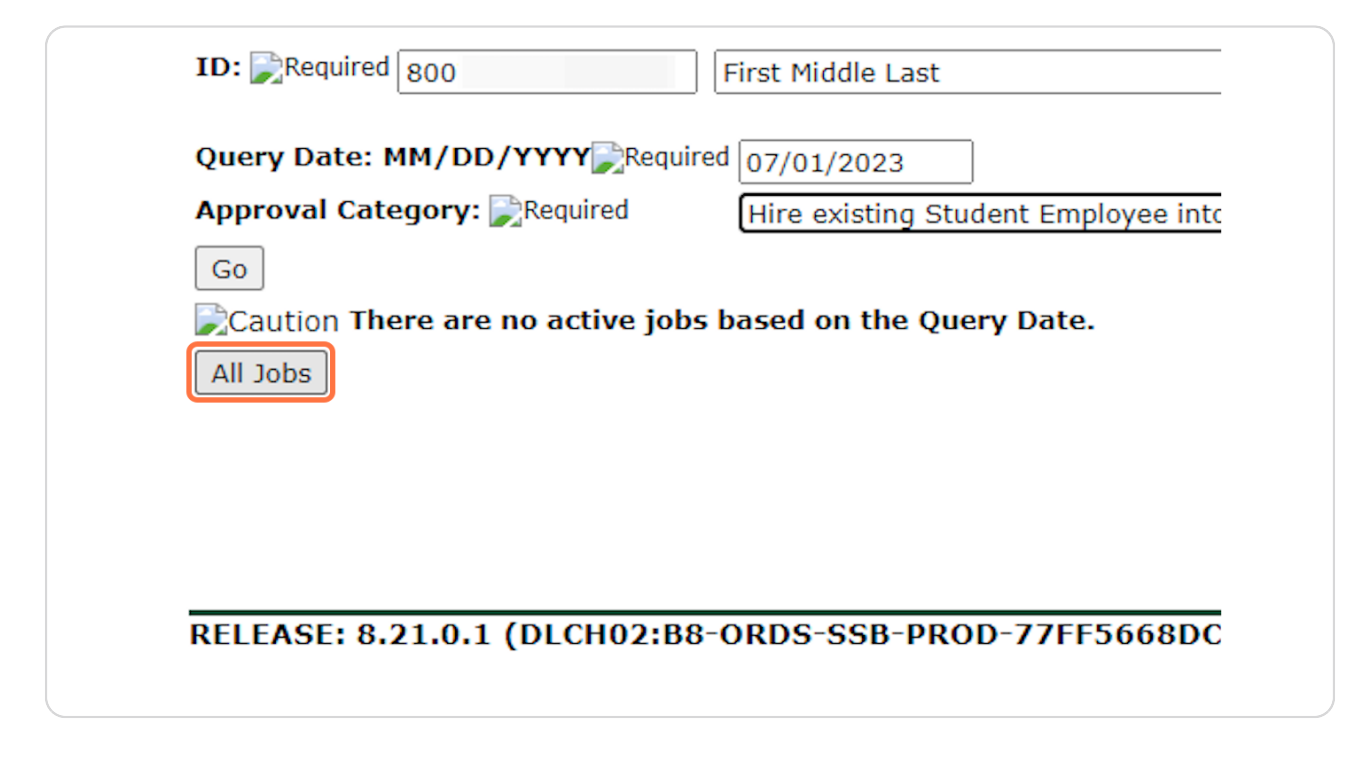

Created with  $\overline{lango}$  8 of 25

## **If the student has not worked on campus before, you will see the below message, and the STUD01 category is correct.**

If instead, you see positions listed, you are using the wrong approval category. If your position is not listed, refer to the STUD02 tutorial. If your position is listed, refer to the STUD03 tutorial.

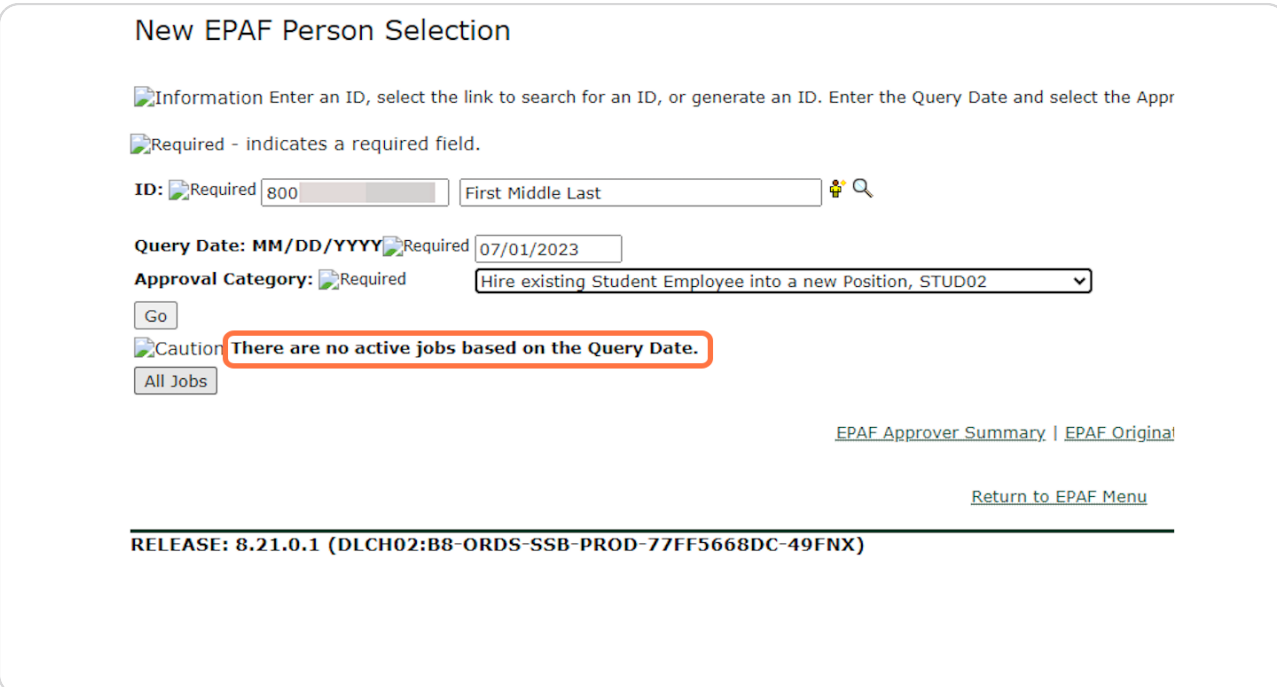

Created with  $\overline{lango}$  9 of 25

Since no jobs appeared, you can proceed and select "Hire Student who has  **never worked on campus as employee, STUD01" from the Approval Category dropdown.**

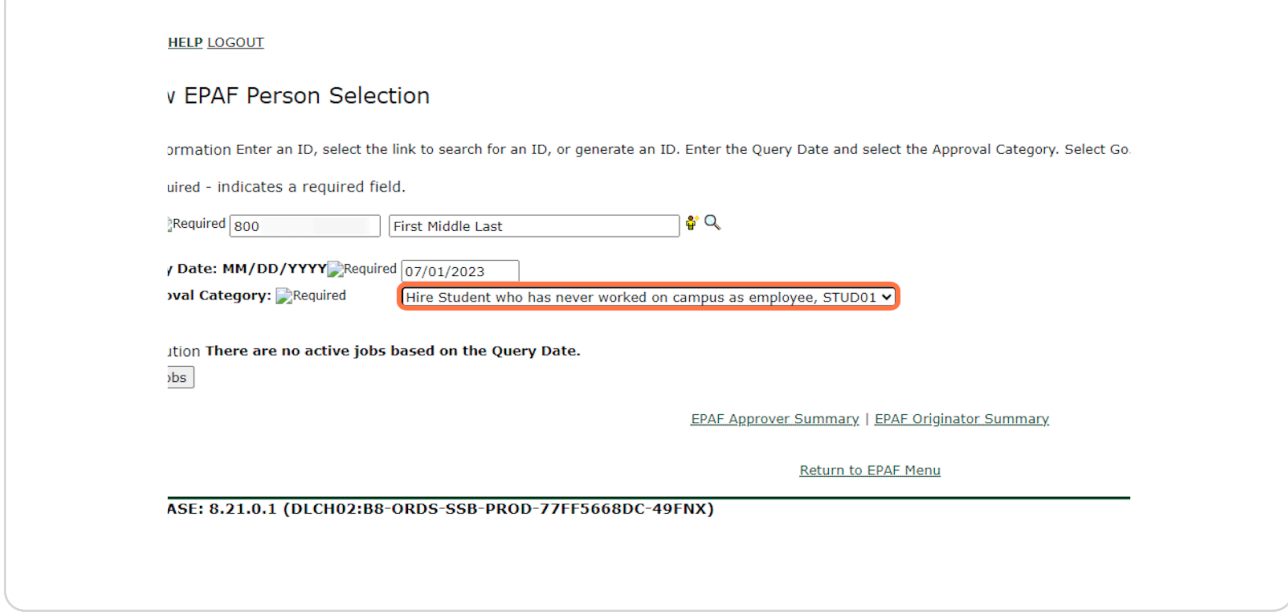

#### **STEP 13**

# **Confirm the information and QUERY DATE are correct. Click on "Go"**

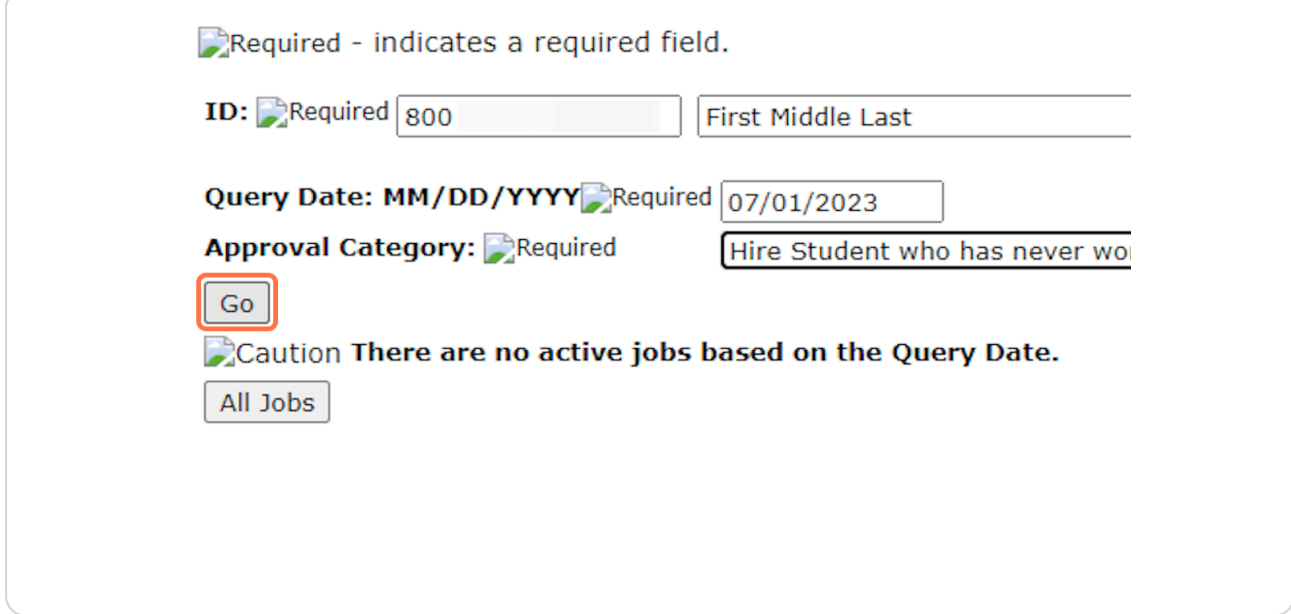

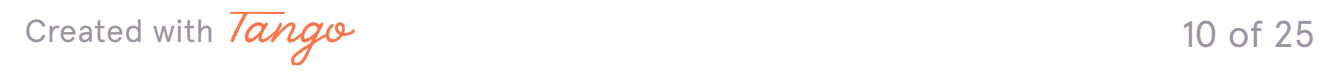

# **If the ID, Query Date, or Approval Category are not correct, you will need to start over.**

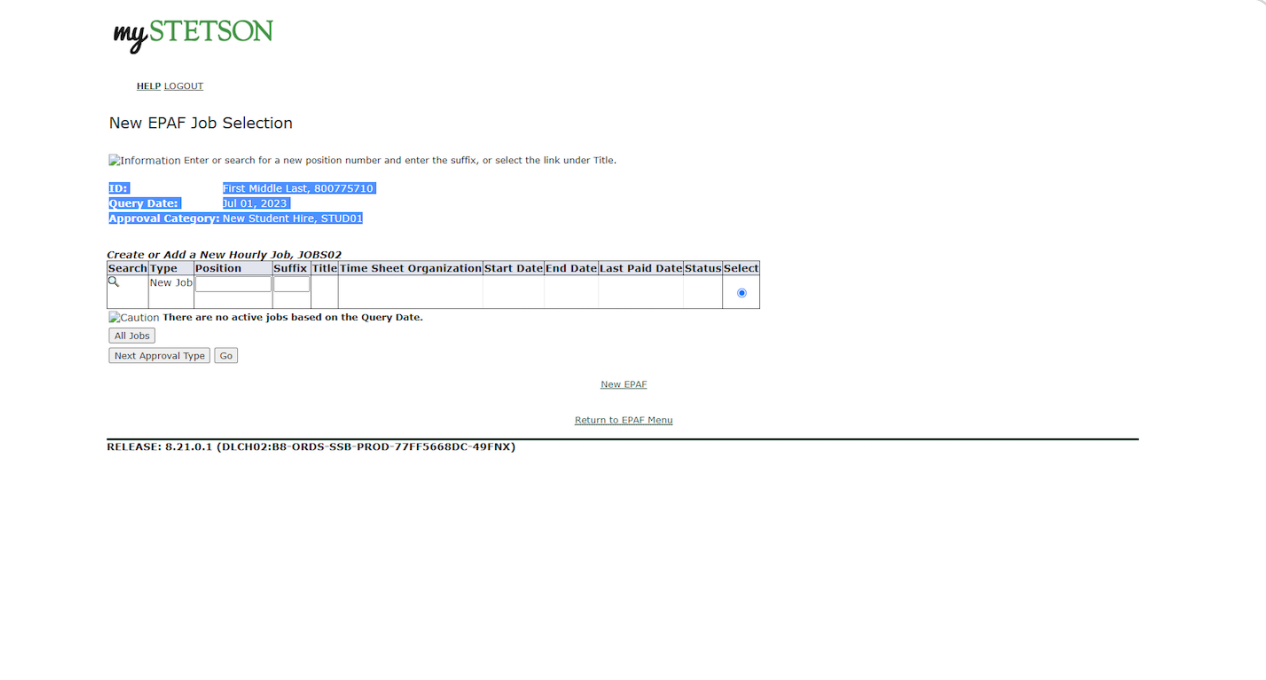

Created with  $\overline{lango}$  11 of 25

## **Enter the Position Number. It will begin with an "S" and is followed by 5 more digits. (Do not use the search function)**

When the position number is wrong, the EPAF cannot be processed, and you will need to Delete/Void the EPAF and begin again.

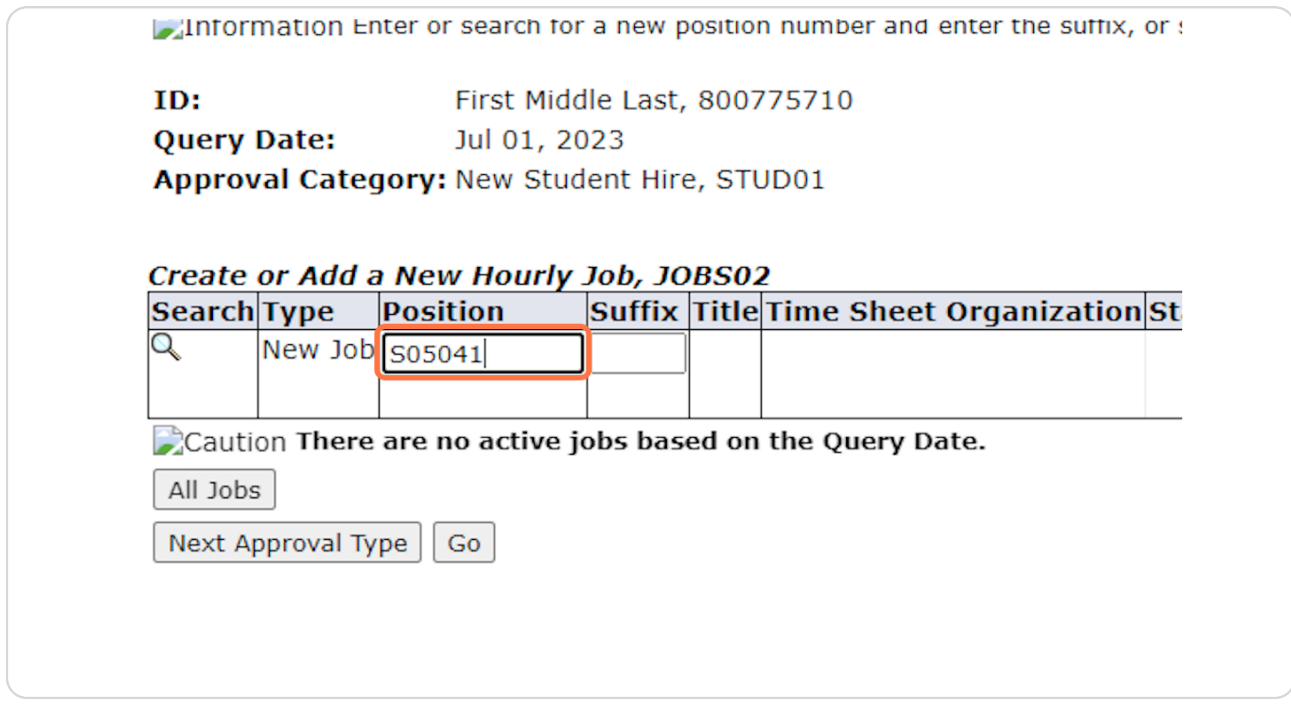

Created with  $\overline{lango}$  12 of 25

### **Enter the Suffix, which is ALWAYS "00" (double zero).**

When the suffix is wrong, the EPAF cannot be processed, and you will need to Delete/Void the EPAF and begin again.

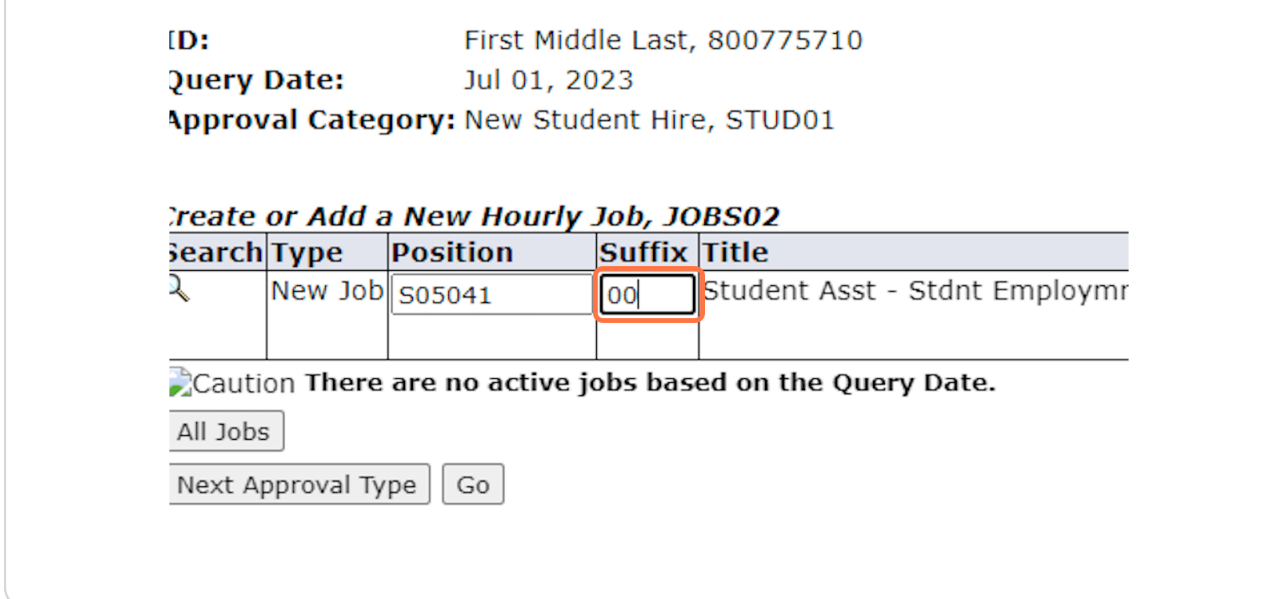

#### **STEP 1Y**

# **This will autofill with the Position Title and Org from Banner.**

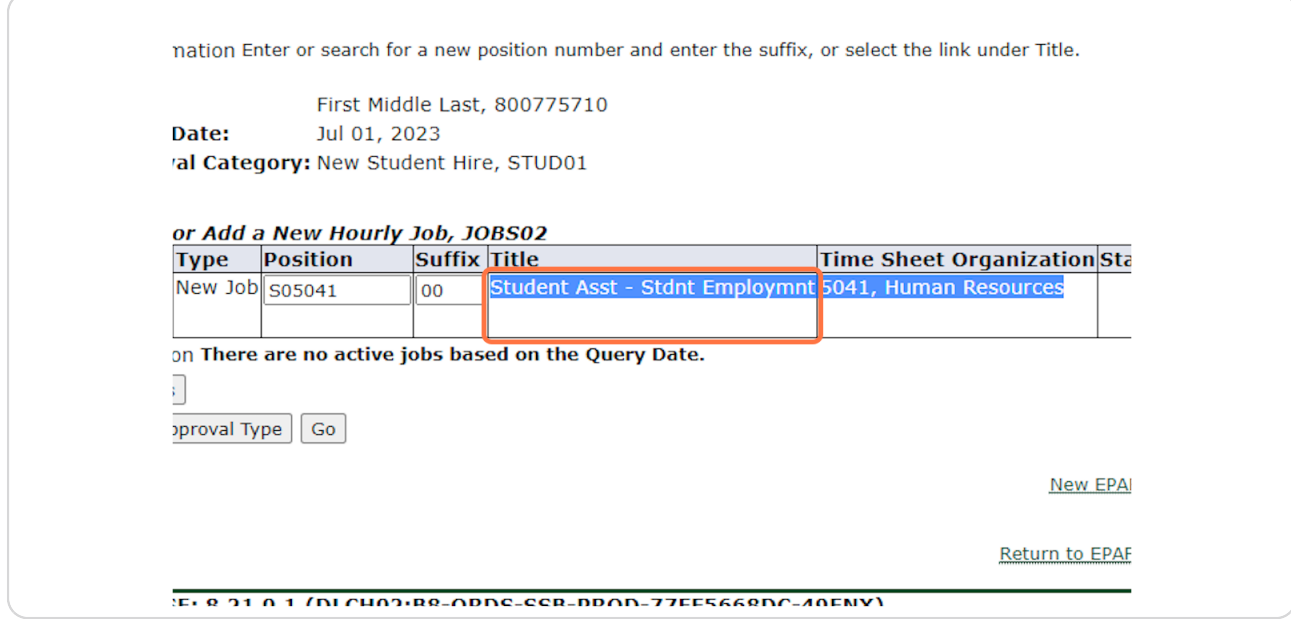

Created with  $\overline{lango}$  13 of 25

### **Click on "Go"**

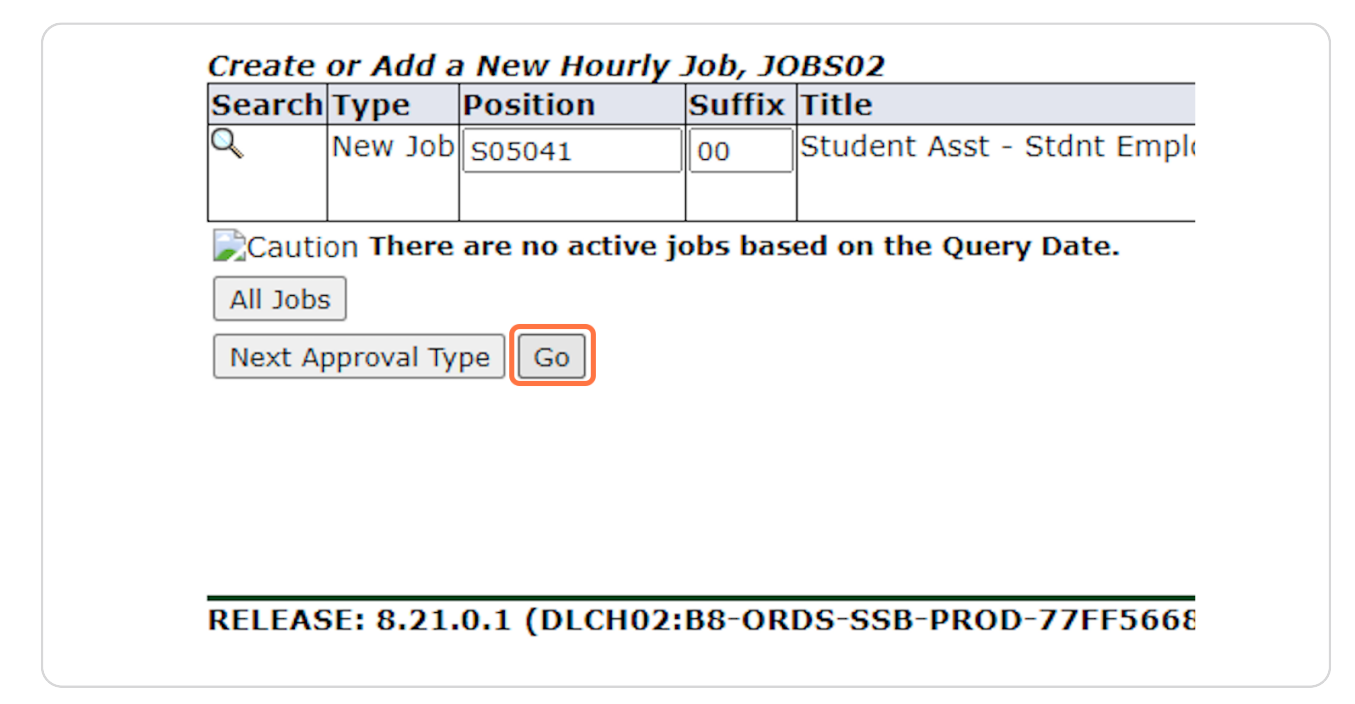

#### **STEP 1V**

### **The first section "Create New Employee Record" should NOT be changed.**

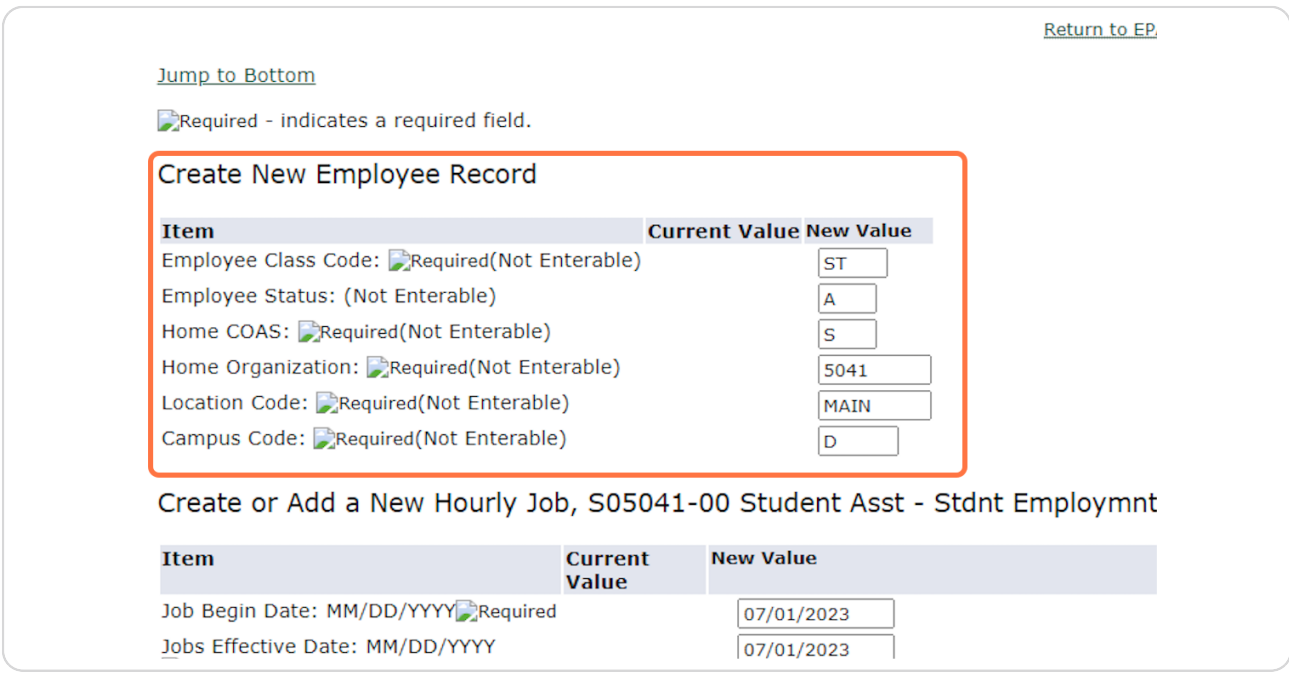

Created with  $\overline{lango}$  14 of 25

## The second section "Create or Add a New Hourly Job" does REQUIRE  **information to be added.**

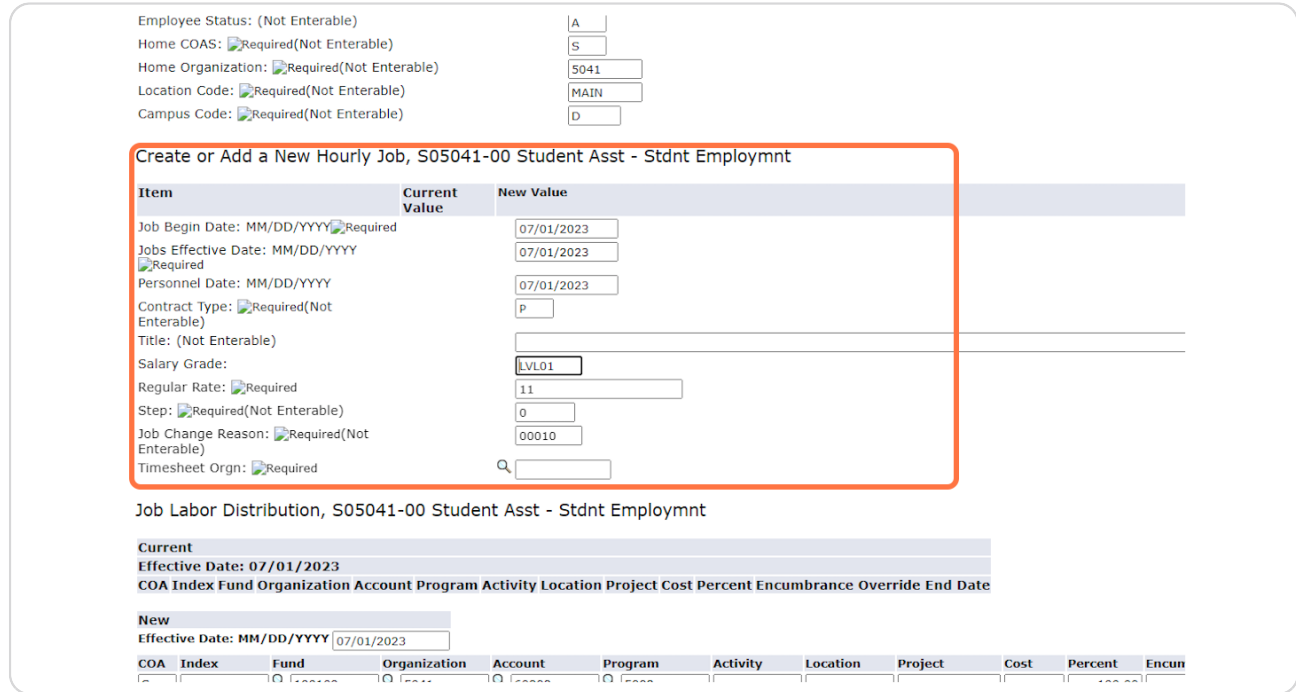

Created with  $\overline{lango}$  15 of 25

Check the pay information. You should have received a pay level (LVL01, LVL02, LVL03, VARIS, STPND, or GRANT) in your email. It will likely stay at the  **base default rate, but if your position has been approved as a Level 2 or 3, you will enter LJL02 or LJL03 accordingly.**

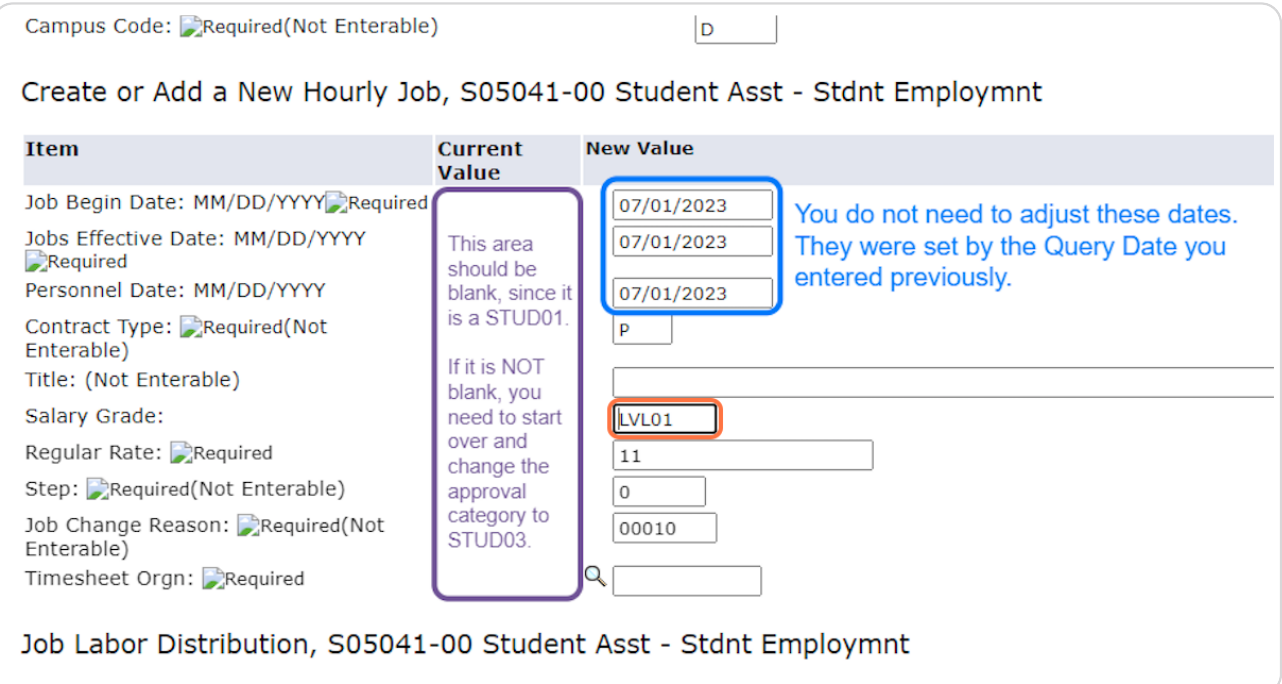

Created with  $\overline{lango}$  16 of 25

This rate should reflect the \$/hour per the pay level. It should be changed to  **12.25 if the position is LVL02 or 12.75 if the position is LVL03. If the position** is STPND, VARIS, or GRANT, put in the appropriate rate if known, otherwise,  **leave the default rate.** 

If you don't know the Salary Grade, please keep the default values and leave a Comment in the Comment Box at the bottom for us to update accordingly.

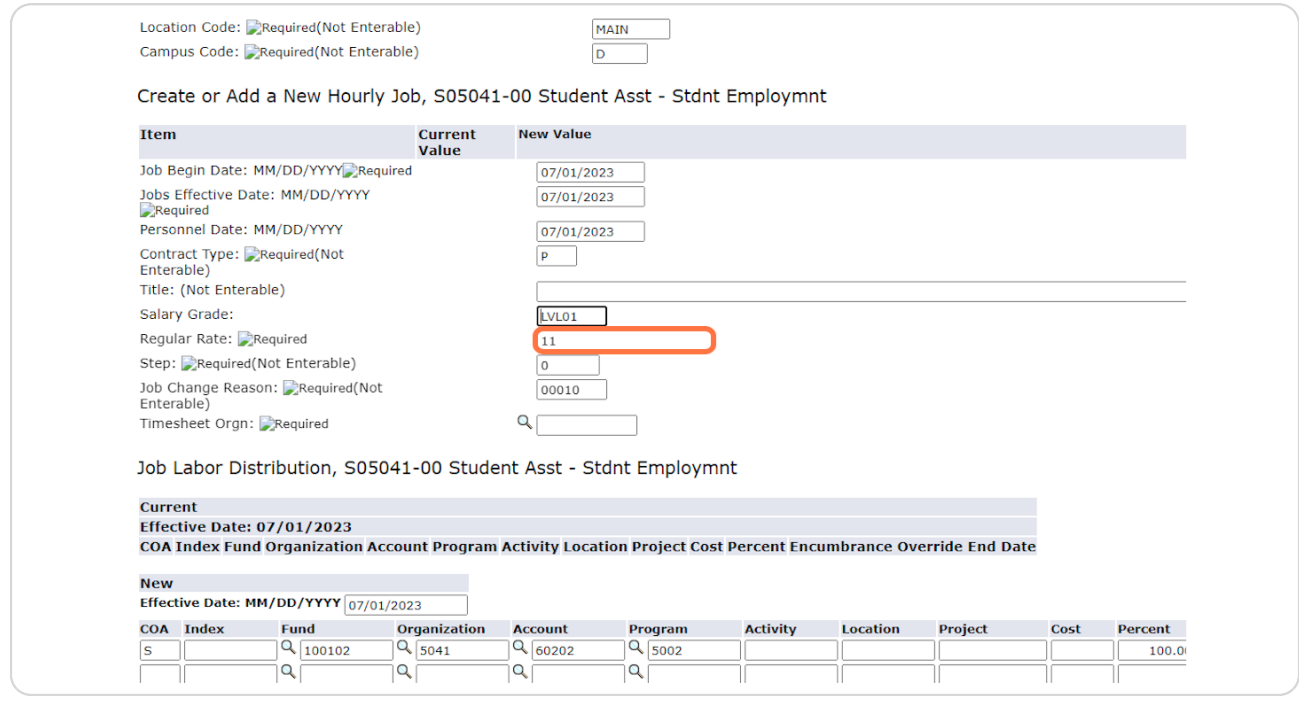

Created with  $\overline{lango}$  17 of 25

**Enter the Timesheet Orgn. This is a MANDATORY step and your EPAF will NOT submit if this is not entered. This is a four-digit number. It is often the** last four numbers of the position number. It is the University's organization  **number for your department.** 

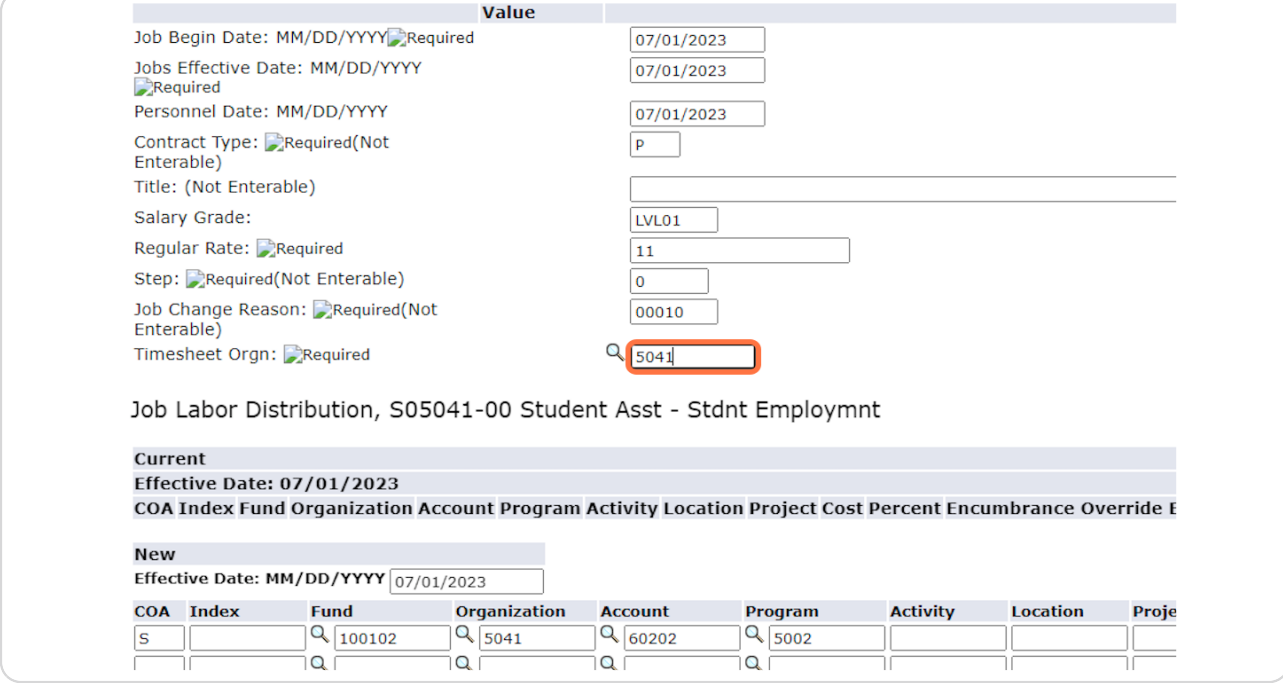

#### **STEP 24**

### **The third section "job Labor Distribution" should NOT be changed.**

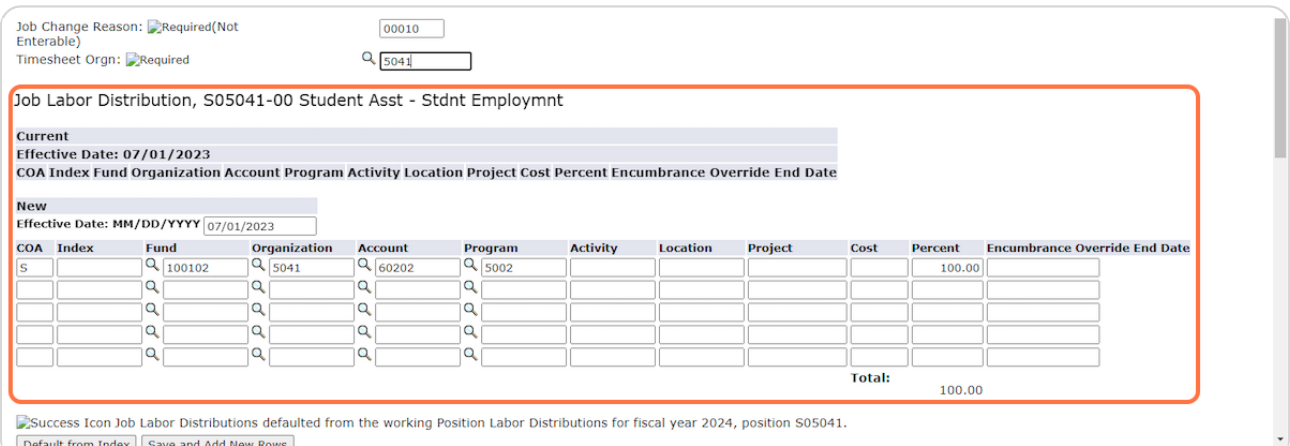

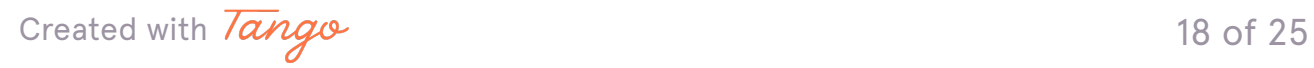

**The fourth section "End job Assignment" MIGHT need to be changed depending on the position needs. It should only be changed if the End Date is NOT the default date of graduation.** 

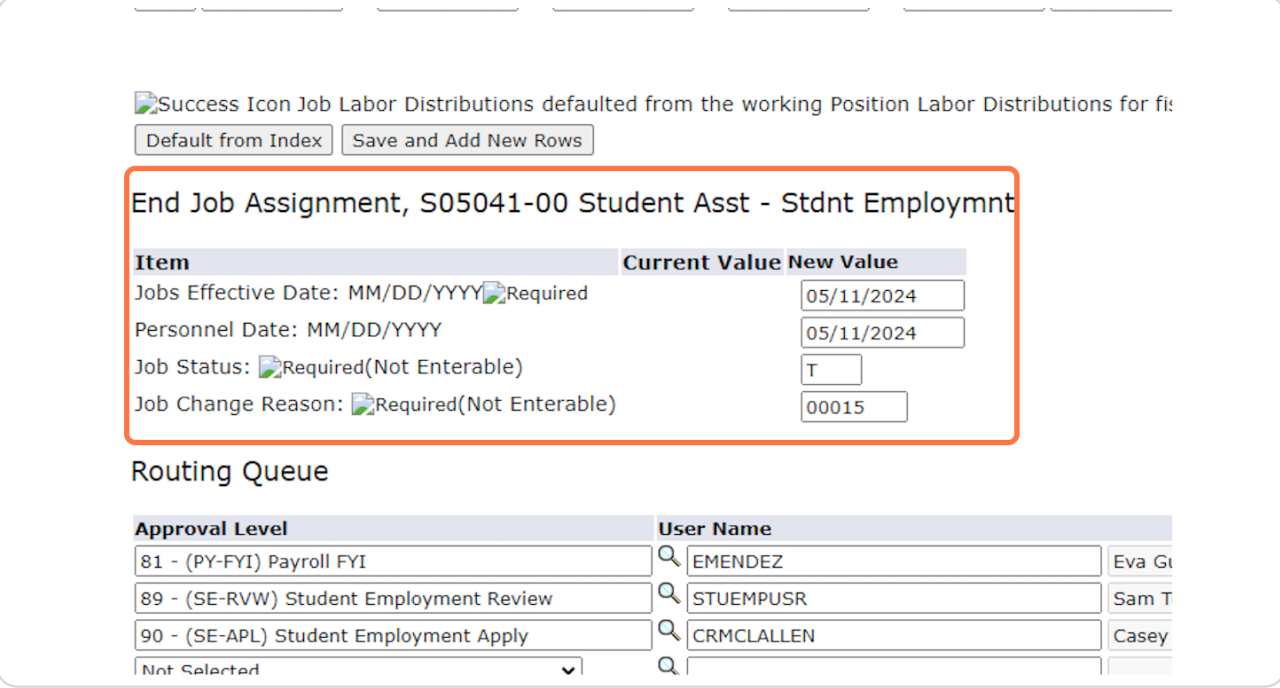

#### **STEP 26**

**The default End Date is the date of graduation. Only change this if you wish** to adjust the End Date. Completing this step incorrectly will create errors in  **processing. Please only update if necessary.**

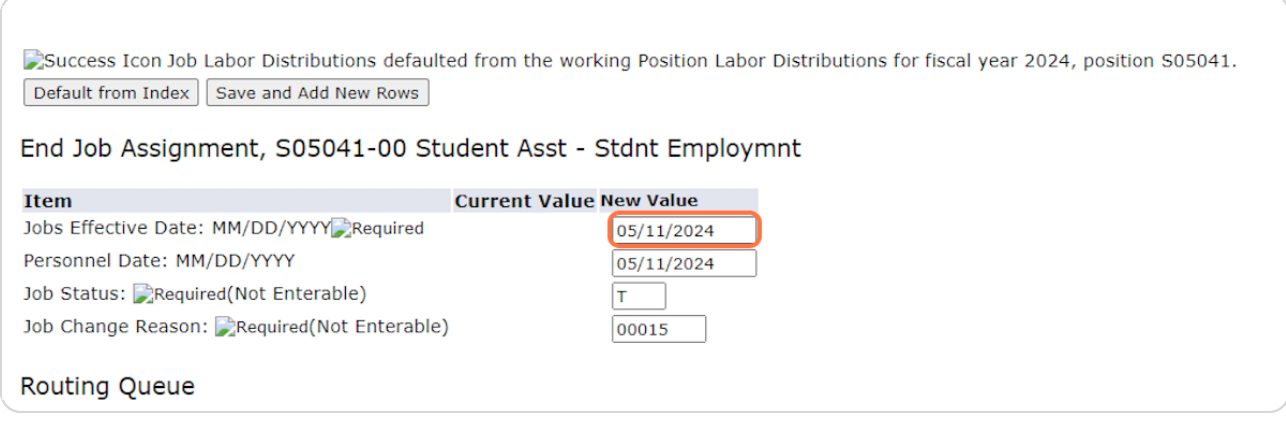

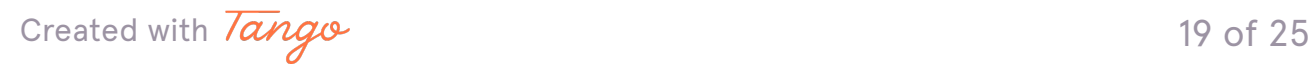

**STEP 2Y**

### The adjusted end date must be in the format MM/DD/YYYY. This date must  **not be later than 0673072024.**

Success Icon Job Labor Distributions defaulted from the working Position Labor Distributions for fiscal year 2024, position S05041. Default from Index | Save and Add New Rows

End Job Assignment, S05041-00 Student Asst - Stdnt Employmnt

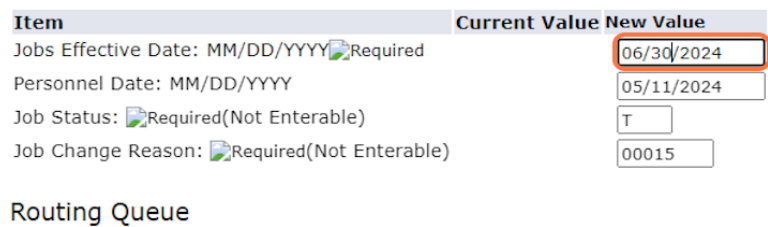

#### **STEP 28**

## **\$OTH the jobs Effective Date and Personnel Date MUST MATCH or there will be errors in submitting the form.**

Success Icon Job Labor Distributions defaulted from the working Position Labor Distributions for fiscal year 2024, position S05041. Default from Index | Save and Add New Rows

#### End Job Assignment, S05041-00 Student Asst - Stdnt Employmnt

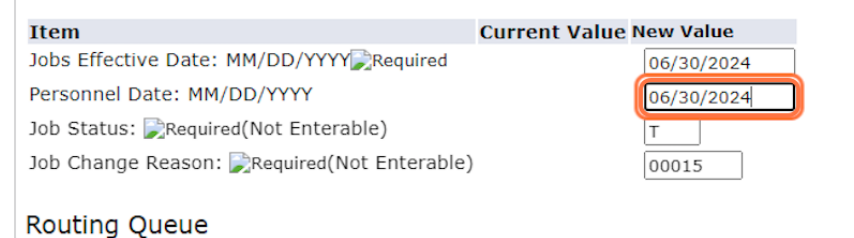

#### **STEP 2V**

The "Routing Queue" should look like the below. If it does not, please follow the instructions on our website for "Setting Up the Default Routing Queue."

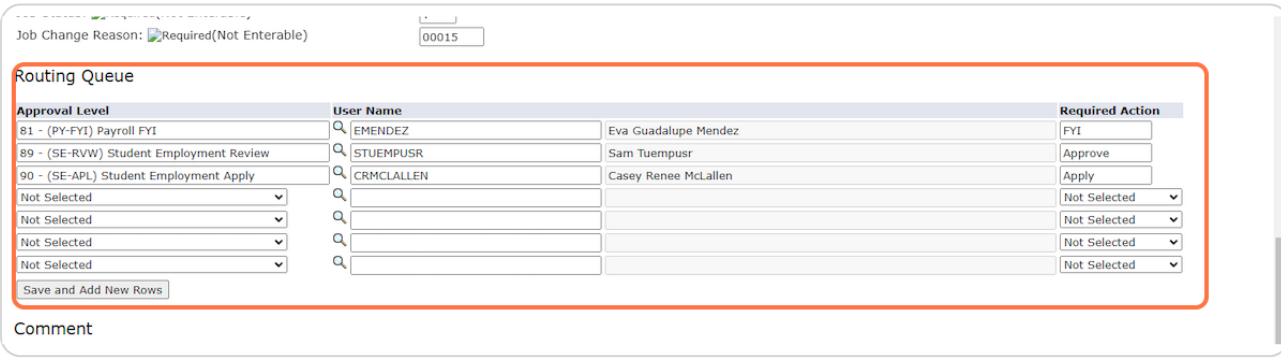

#### **STEP 30**

**Add any Comments that would be helpful in processing. This is a good place to note if you were unsure of the Pay Level or Salary Grade.**

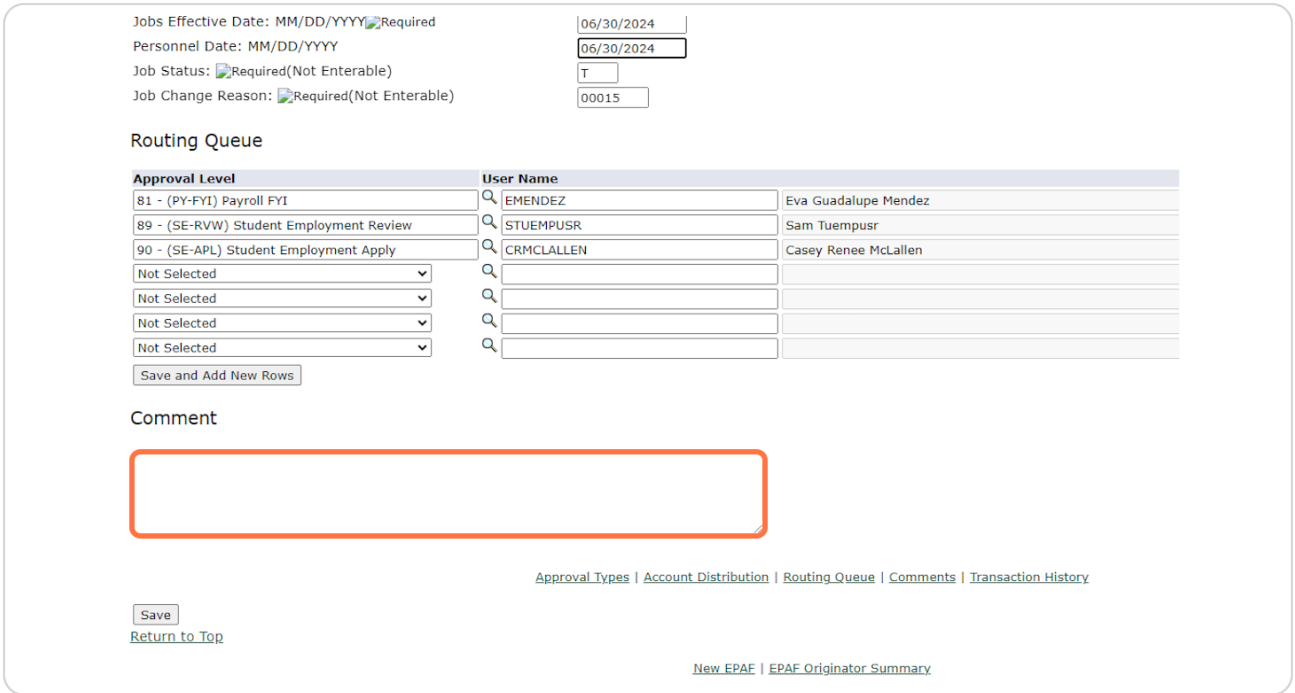

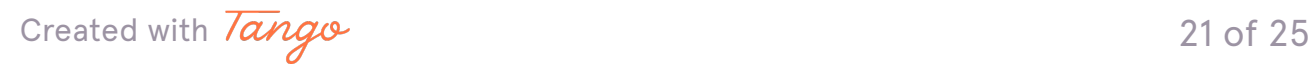

### **Click "Save"**

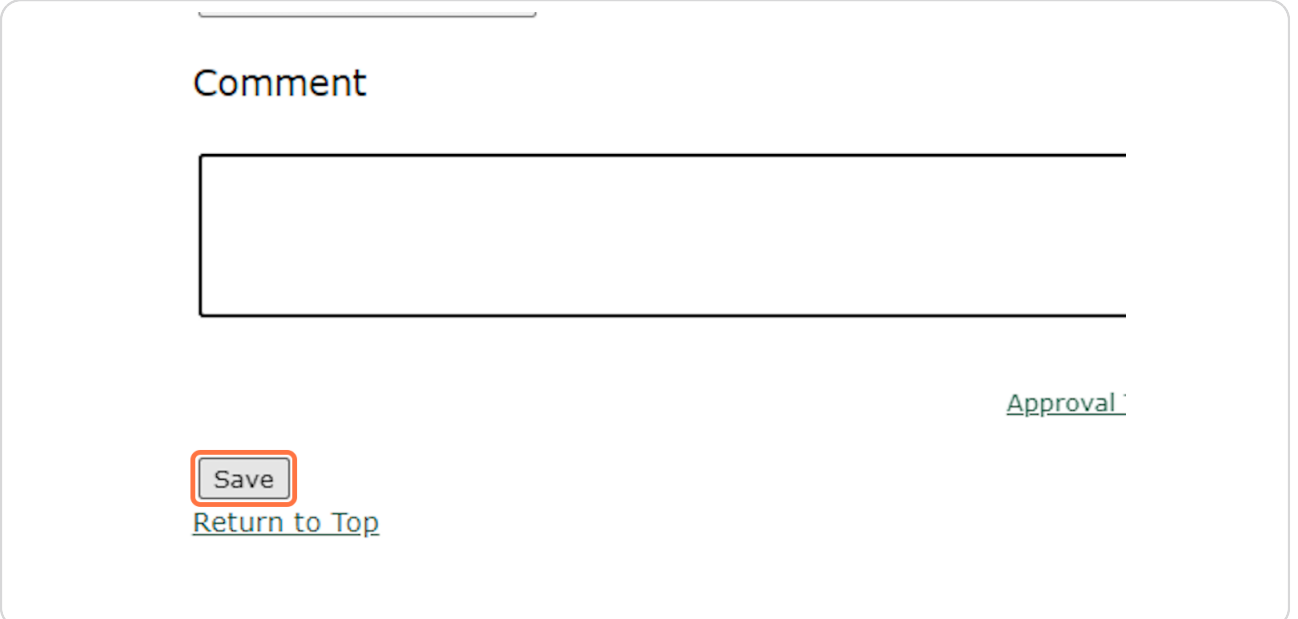

#### **STEP 32**

## At the top, you should see the notification that "Your change was saved **successfully." If it does not, you will likely see the error(s) listed. Please refer to our EPAF Troubleshooting Guide for how to correct these.**

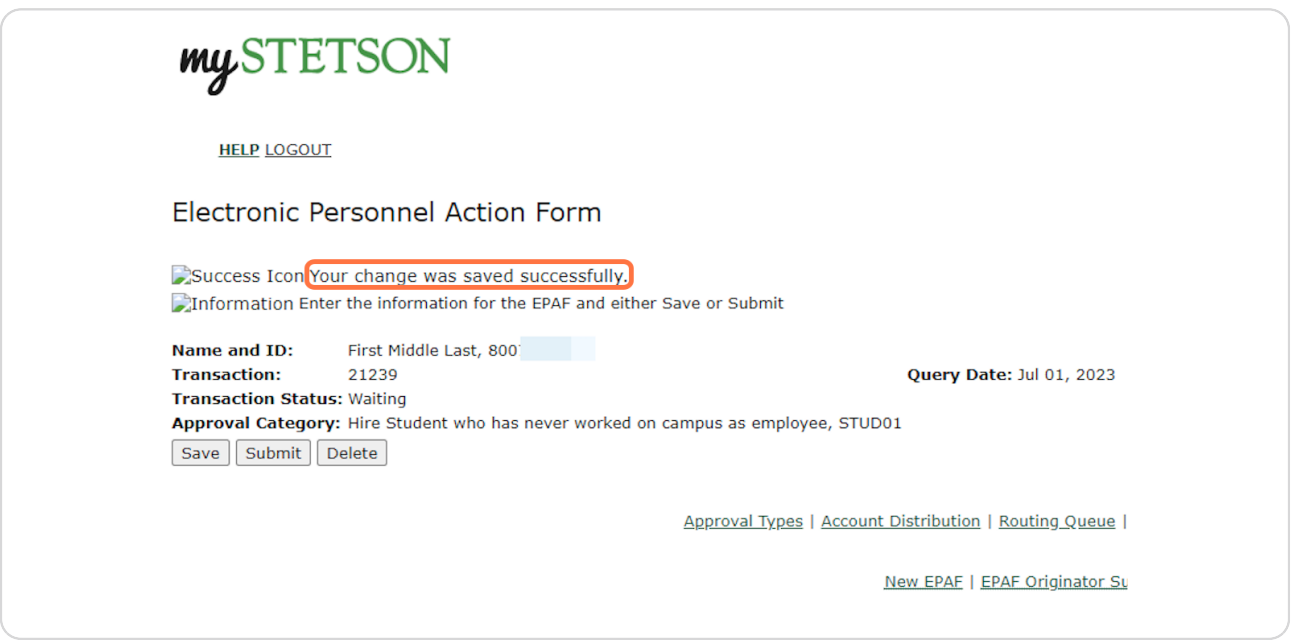

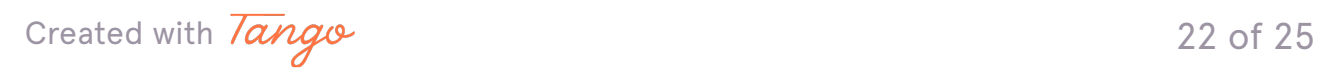

**It will also show the Transaction Status as "Waiting" since it has not been fully submitted. This means it has not been received by Student Employment for approval or processing.**

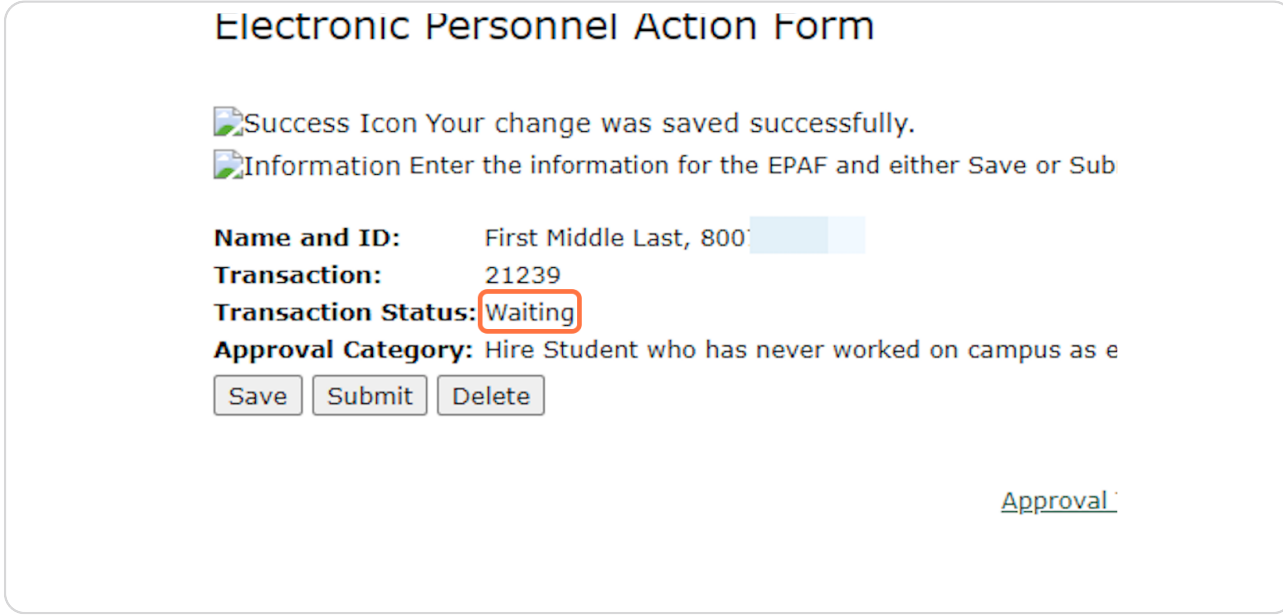

#### **STEP 34**

**Click "Submit." If you do not, we will not be able to review and process the EPAF until this is done.**

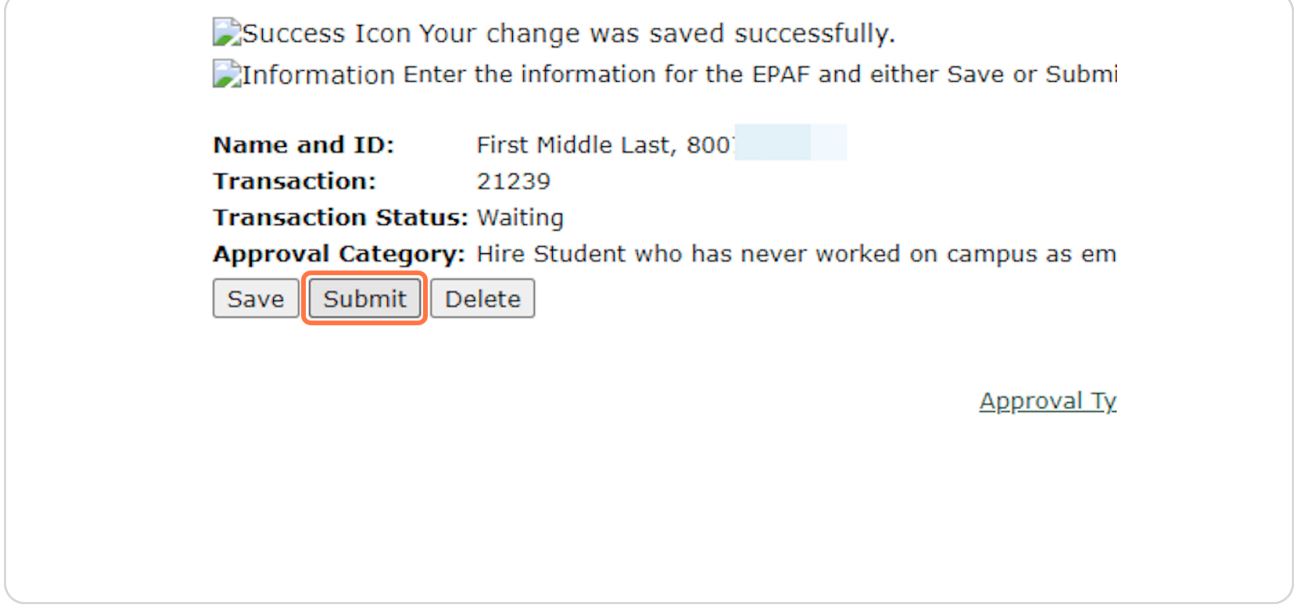

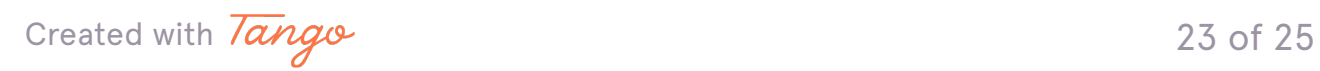

**Once you see the success message at the top and the "Pending" status, you can be sure it has been submitted for processing. Also, when you hit "Submit," the student will receive an automated email regarding next steps.**

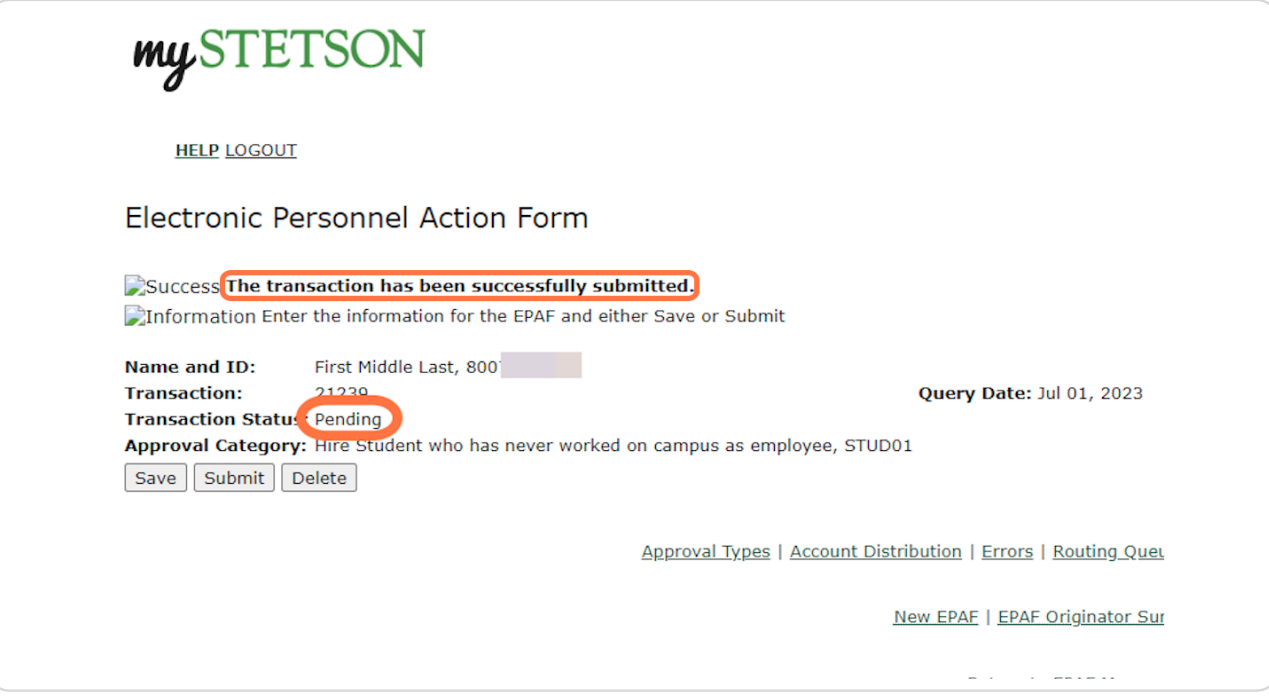

#### **STEP 36**

### **Next Steps for STUD01s**

1. The student will receive an automated email asking them to log into their MyStetson account and accept the position. We cannot move forward without this step.

2. The business day following the EPAF submission, the student will receive an email requesting them to set up an appointment to complete the I-9 and W-4 process in person. (Appointments available daily).

3. Once the student completes the employment paperwork, we will process paperwork within three business days. (Outside factors could delay this process.)

4. When the hiring process is complete, the student and supervisor will receive an email stating they can begin work.

5. THE STUDENT CANNOT BEGIN WORK until this "Employment Approved" email is received.

Created with  $\overline{lang}$  $\circ$  24 of 25